## **لينك برنامه اس ام اس با برنامه حسابداري نوين :**

**چنانچه خواستاريد برنامه حسابداري نوين و پيام كوتاه را به هم ارتباط داده و به مشتريان خود اعلام مانده حساب - سررسيد چك - پيام تشكر - مطالبات و ... داشته باشيد به انجام مراحل زير بپردازيد:** 

- **1 -تنظيمات پيامك در برنامه اس ام اس**
- **2 -تنظيمات پيامك در برنامه حسابداري هوشمند نوين**
	- **3 -ايجاد قالب پيش فرض در برنامه پيام كوتاه**
- **4 -انتخاب قالب پيامك در برنامه حسابداري هوشمند نوين**

### **تنظيمات پيامك در برنامه اس ام اس**

**در قسمت متفرقه گزينه تنظيمات زير منوي تنظيمات سيستم نوين به تنظيم دفاتر نوين مي پردازيم.( از اين قسمت براي** Link **شدن با دفاتر سيستم حسابداري هوشمند نوين استفاده مي نماييم) در كادر** " **تنظيمات ديتابيس نوين** " **در قسمت ورژن نوين با توجه به مدل برنامه حسابداري خود يكي از دو گزينه 4 يا 5 را انتخاب مي نماييم، در قسمت سرور ديتابيس نام كامپيوتر راوارد مي نماييم، در شماره سريال قفل نيز شماره سريال قفل نرم افزار حسابداري را وارد مي نماييم ، در مستطيل نام دفتر ، نام لاتين دفتر نوين را تايپ نموده، نام كاربري و رمز بازيابي دفتر حسابداري را نيز وارد مي كنيم.**

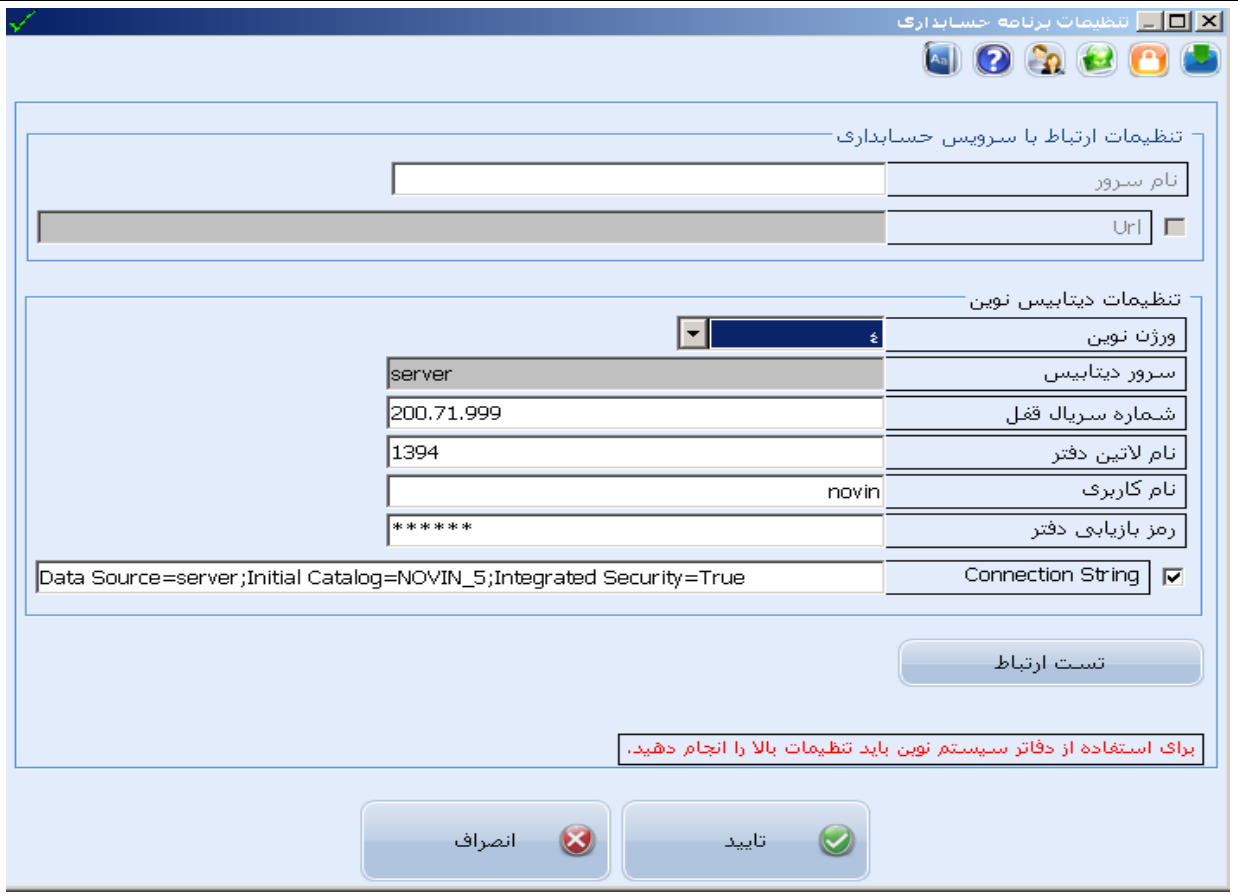

# **1 -تنظيمات پيامك در برنامه حسابداري**

**در قسمت متفرقه گزينه تنظيمات پيامك به تنظيم برنامه پيامك ميپردازيم. گزينه ارتباط با قفل را زده تا شماره سريال قفل اس ام اس را نمايش دهد پس از آن در قسمت نام سرور نام كامپيوتر را وارد كرده و پس از آن** daycomputer\**را تايپ ميكنيم ، در قسمت نام دفتر نيز نام لاتين دفتر اس ام اس را وارد مي نماييم براي يافتن نام لاتين دفتر اس ام اس وارد برنامه اس ام اس شده درمنوي متفرقه گزينه اطلاعات مديريت دفاتر و سپس از زير منوي باز شده گزينه تعريف و حذف دفاتر را انتخاب مي نماييم، در پنجره باز شده نام فايل دفتر در واقع نام لاتين دفتر اس ام اس مي باشد.** 

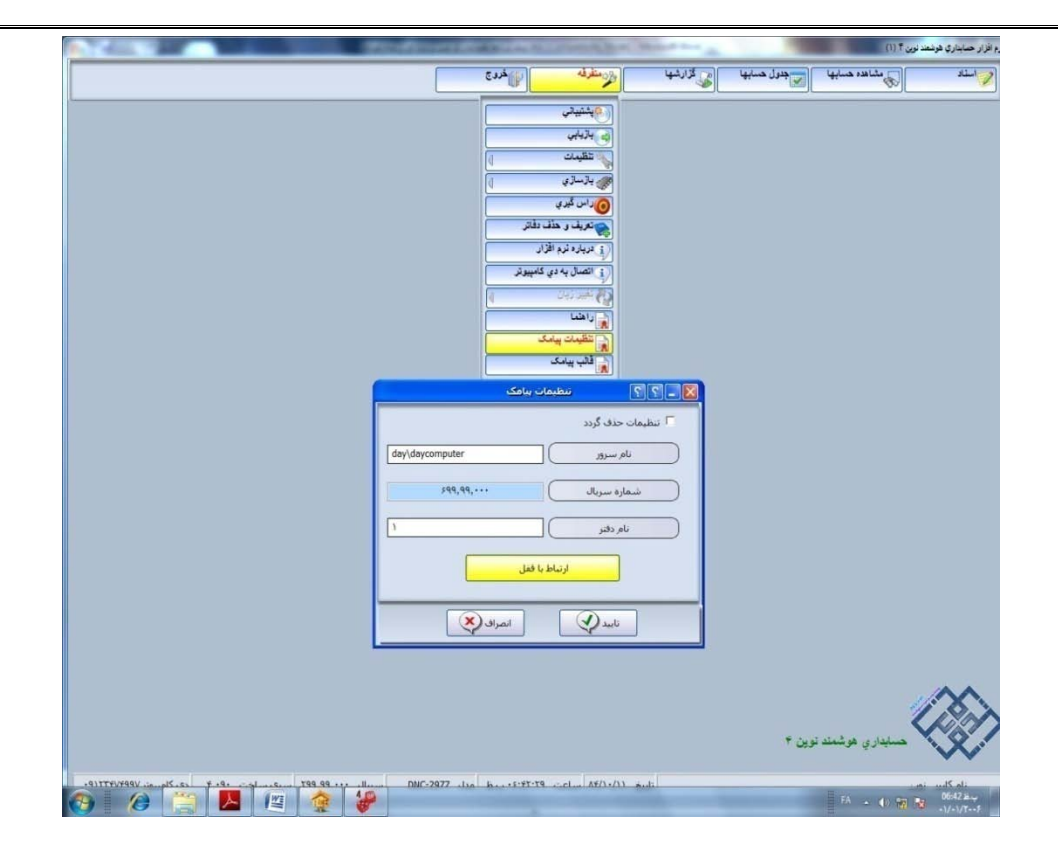

# **2 -ايجاد قالب پيش فرض در برنامه پيام كوتاه**

**با كليك بر روي منوي اطلاعات اوليه** – **قالب پيش فرض پيام كوتاه وارد اين قسمت شده و به ايجاد قالب پيش فرض بپردازيد، جهت ايجاد قالب پيش فرض به روش زير عمل مي كنيم :**

**در پنجره باز شده اضافه را زده تا فرم افزودن قالب نمايان شود در فرم باز شده در قسمت نام قالب نامي براي قالب خود در نظر ميگيريد، سپس در قسمت متن قالب متن مورد نظر خود را همانند مثال هاي زير وارد مي كنيم فقط هنگاميكه نياز باشد برخي اطلاعات مانند نام اشخاص از برنامه حسابداري خوانده شود از گزينه پارامترهاي پيامك استفاده مي نماييم.**

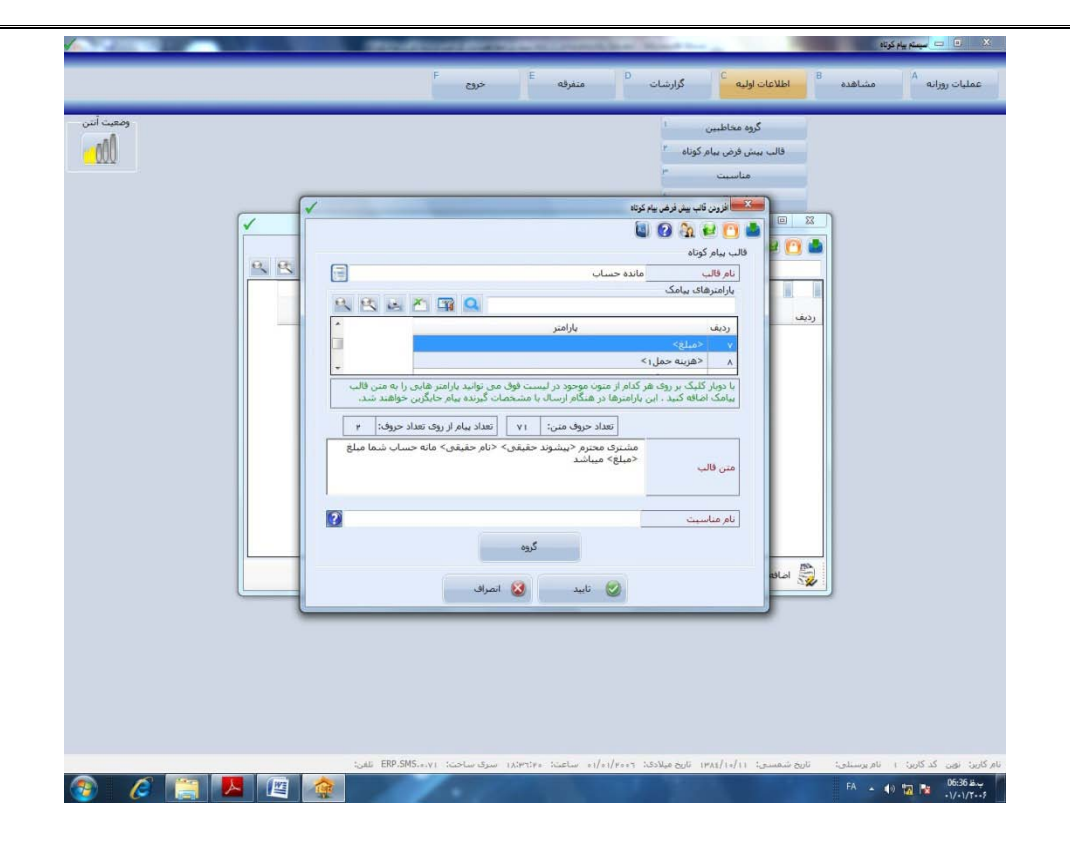

### **مثال :**

**مانده حساب: مشتري محترم** <**پيشوند حقيقي**> <**نام حقيقي**> **مانده حساب شما به مبلغ** < **مبلغ**> **مي باشد. سررسيد چك وارده : مشتري محترم** < **پيشوند حقيقي** > < **نام حقيقي** > **چك شما به شماره** < **شماره چك** > **در تاريخ**  < **تاريخ شمسي**> **به مبلغ** <**مبلغ**> **سررسيد خواهد شد.**

**تشكر**<**فاكتور فروش** > **: مشتري محترم** <**پيشوند حقيقي**> <**نام حقيقي**> **از خريد شما به مبلغ** < **مبلغ**> **متشكريم.**

### **-3 انتخاب قالب پيامك در برنامه حسابداري هوشمند نوين:**

**با كليك بر روي منوي متفرقه- قالب پيامك وارد پنجره انتخاب قالب پيامك ها جهت ارسال اتوماتيك پيام كوتاه شده ، قالب هاي مورد نظر را انتخاب نموده تاييد نماييد** 

**مانده حساب : در قسمت مانده حساب قالب مورد نظر را انتخاب نموده سپس مبلغ مورد نظر را (از سقف اين مبلغ پيام مانده حساب براي مشتري ارسال شود) تايپ نموده و قسمت پيامك مانده حساب در زمان ورود به سيستم براي مشتريان ارسال شود را انتخاب نموده تاييد كنيد يكبار ازبرنامه حسابداري خارج شده سپس مجدد وارد برنامه شده** 

**ليست بدهكاران بستانكارن نمايش داده شده كه با كليك بر روي گزينه انتخاب همه براي اس ام اس و تاييد ارسال پيامك ، پيام مانده حساب ارسال خواهد شد .** 

**سررسيد چك وارده : در منو متفرقه ، قالب پيامك ، در قسمت سررسيد چك ، قالب مورد نظر را انتخاب نموده سپس مشخص نماييد چند روز قبل از سررسيد چك پيام ارسال شود سپس تاييد نماييد . بعد از مشخص نمودن قالب ، يكبار از برنامه خارج شد مجدد وارد برنامه شويد ليست چكهاي سررسيد شده نمايش داده شده كه رديف مورد نظر را انتخاب نموده تيك دار نماييد و تاييد ارسال پيامك نماييد**

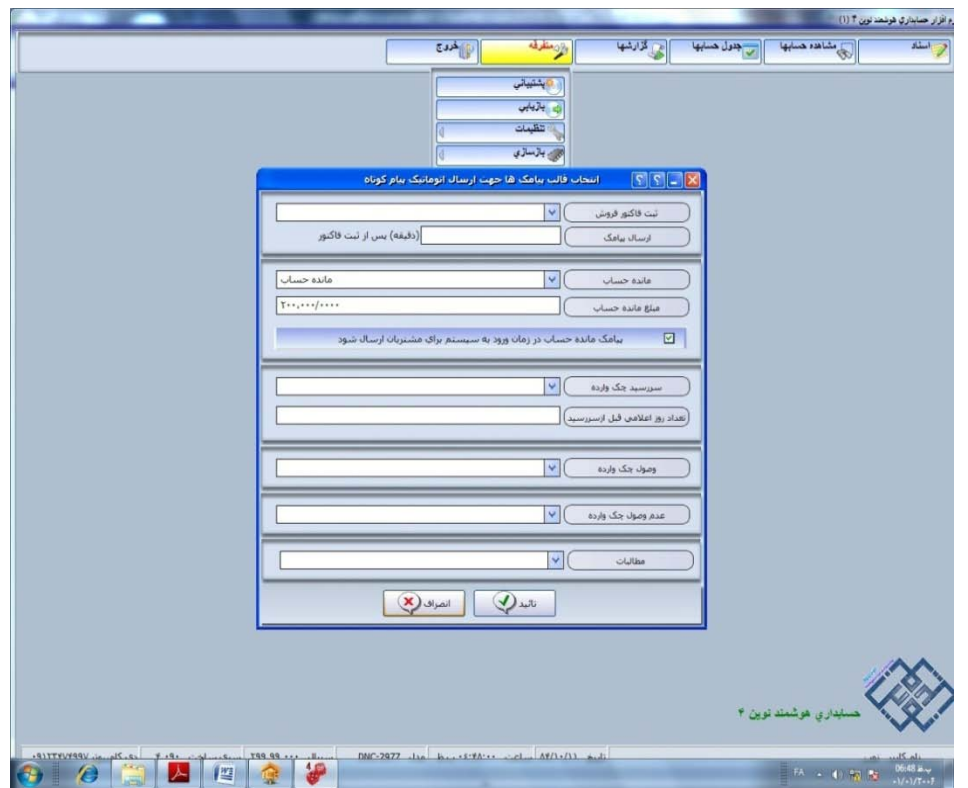

### **Computer Name**

**در قسمت** Start**، با كليك راست بر روي گزينه** Computer My **و گزينه** Properties **وارد پنجره سيستم** Properties **شده با كليك بر روي** Name Computer **در قسمت** Name Computer Full **نام كامپيوترمشاهده شده را در نام سرور وارد نماييد. سپس در آخر در مستطيل شماره سريال قفل ، سريال برنامه را د وارد نمايي.**